# Index

# **SECTION 1**

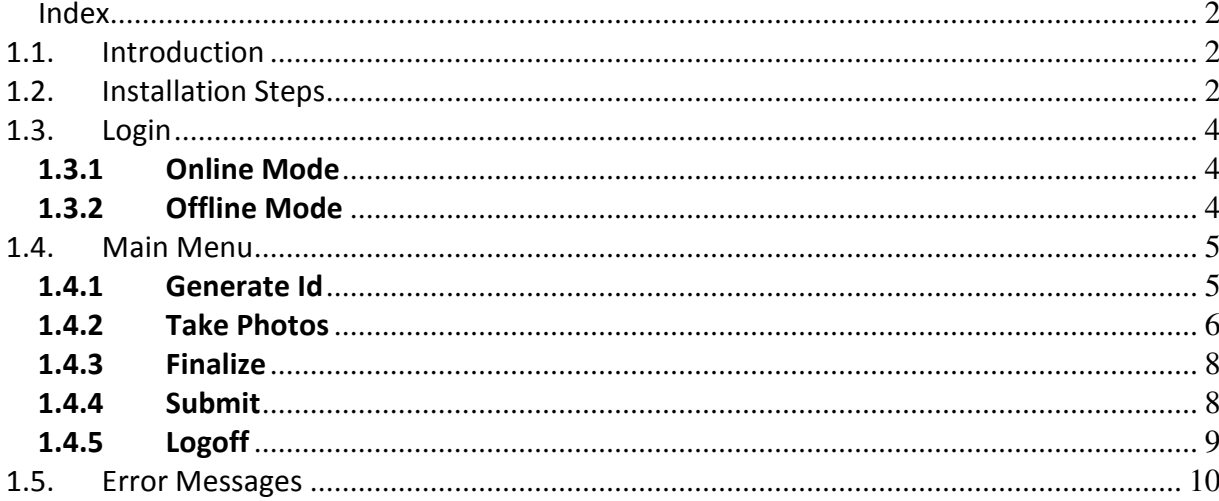

# SECTION 1

\_\_\_\_\_\_\_\_\_\_\_\_\_\_\_\_\_\_\_\_\_\_\_\_\_\_\_\_\_\_\_\_\_\_\_\_\_\_\_\_\_\_\_\_\_\_\_\_\_\_\_\_\_\_\_\_\_\_\_\_\_\_\_\_\_\_\_\_\_\_\_\_\_\_\_\_\_\_

### 1.1. Introduction

Works and Accounts Management Information System (WAMIS) lays special emphasis on the end to end monitoring of civil construction works undertaken by various government departments under the Government of Tripura; It is therefore to ensure that works taken up under various programmes/schemes meet the requisite standards and to asses the actual progress of individual works a mobile based application has been developed. This application enables the user to take geo-location tagged photographs of the on-going works at the location of their construction site. Photographs thus taken through this mobile based app can later be viewed through a viewer application deployed as a part of WAMIS MIS along with various other financial and works related data captured/processed through WAMIS.

# 1.2. Installation Steps

For installing the mobile-based quality monitoring system on your mobile, follow the steps given below.

- a. Open web application using mobile browser. http://pwd.tripura.gov.in/wamis/apk/mobileApp.apk
- c. Download file "mobileApp.apk".
- d. Go to the directory where the "mobileApp.apk" is downloaded.
- e. Click on mobileApp icon (Fig 1.2.1).

e

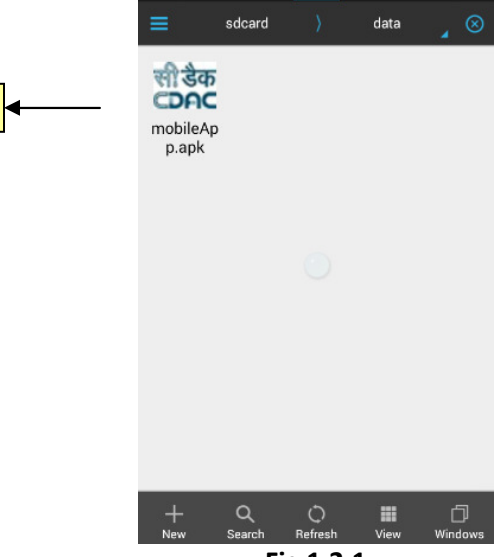

Fig 1.2.1

f. Click on Install button (Fig 1.2.2).

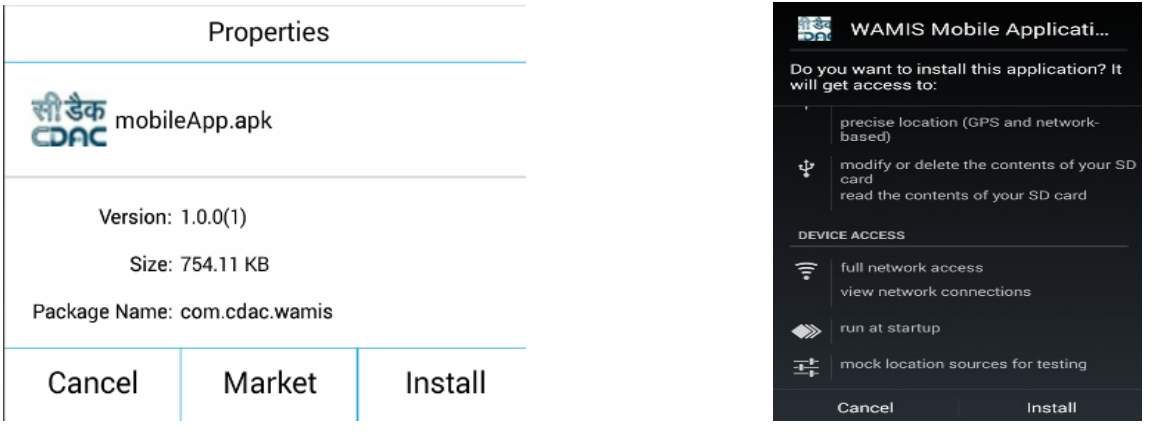

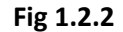

g. You can see the progress bar for installation; wait till operation is in progress (Fig 1.2.3)

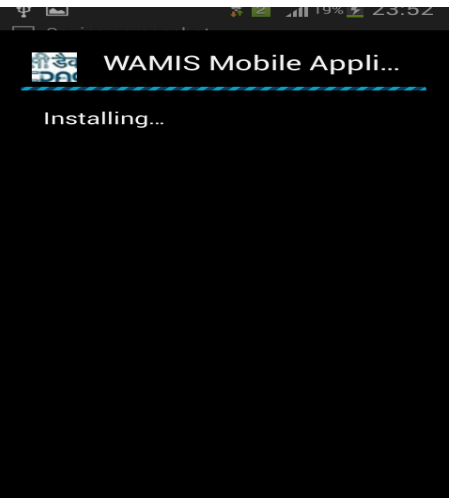

Fig 1.2.3

h. After getting message as "Application installed", you can open the application using "Open" button.

i. For using the application, click on the wamis mobile application icon located on the home screen of your mobile, which would take you to the home screen of mobile-based quality monitoring system.

#### 1.3. Login

First click on the wamiscdac icon located on the home screen of your mobile, which would take you to the home screen of mobile-based monitoring system.

\_\_\_\_\_\_\_\_\_\_\_\_\_\_\_\_\_\_\_\_\_\_\_\_\_\_\_\_\_\_\_\_\_\_\_\_\_\_\_\_\_\_\_\_\_\_\_\_\_\_\_\_\_\_\_\_\_\_\_\_\_\_\_\_\_\_\_\_\_\_\_\_\_\_\_\_\_\_

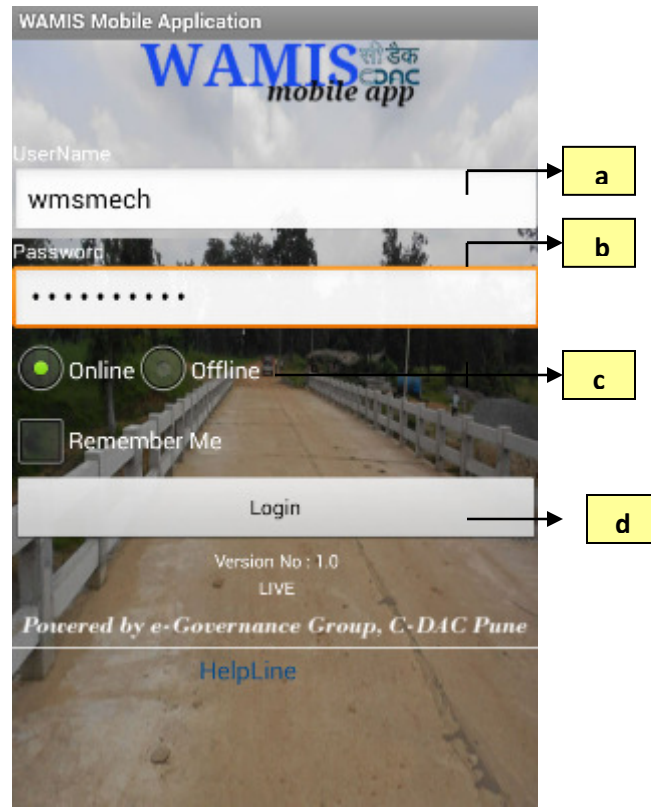

Fig. 1.3.1

This screen allows user to login into application. To login, please follow these instructions. Refer Fig. 1.3.1

- a. Type in your User name. The User name is not case sensitive i.e., abc is same as ABC or AbC or abC.
- b. Type in your Password. The Password is case sensitive.
- c. Select the mode in which you want to login i.e. online/offline. Default mode is Online.

d. Click on Login button, which would take you to the Main Menu.

### 1.3.1 Online Mode

First time user needs to login using online mode, which binds the application to user with particular schedule. Using online mode user can upload photos in the presence of Internet connectivity.

### 1.3.2 Offline Mode

If connectivity is not available, user can login using offline mode. This mode works in absence of Internet connectivity.

### 1.4. Main Menu

This section covers operational flow under online as well as offline mode. The offline mode contains no submit option for uploading images and submitting details to server. For other options, operational flow is same as in online mode.

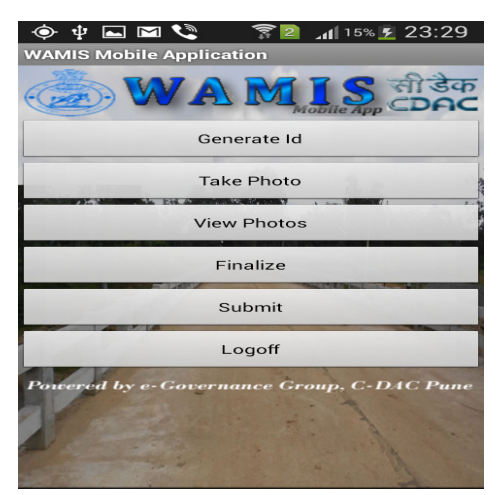

Fig. 1.4.1

# 1.4.1 Generate Id

*WAMIS Mobile App User Manual Ver 1* 

\_\_\_\_\_\_\_\_\_\_\_\_\_\_\_\_\_\_\_\_\_\_\_\_\_\_\_\_\_\_\_\_\_\_\_\_\_\_\_\_\_\_\_\_\_\_\_\_\_\_\_\_\_\_\_\_\_\_\_\_\_\_\_\_\_\_\_\_\_\_\_\_\_\_\_\_\_\_

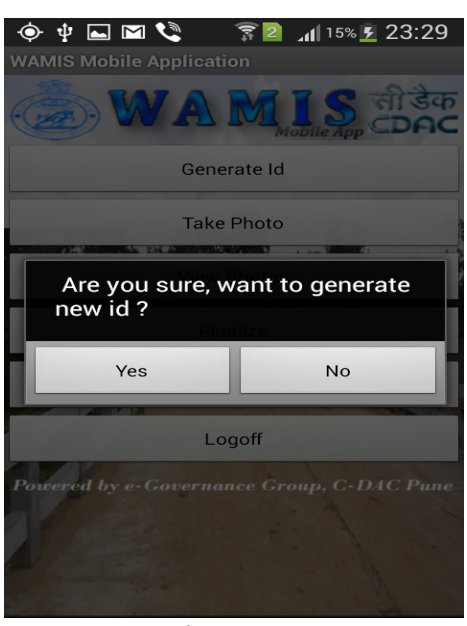

Fig 1.4.1.1

This screen provides facility to link the application to particular work. As unique codes provided in the WAMIS application for each work.

a. To save the generated Id code, click on Yes button.

b. To go back to previous menu without saving the unique code, click on the No button.

This screen provides facility to link the application to particular id. As the schedule will be unplanned, unique code will not be available at the time of inspection. So user needs to provide some id for inspection. On click of "Generate Id" button, application will generate a particular dummy id for work being inspected. User can take photographs for respective work which then gets automatically mapped to the generated id.

### 1.4.2 Take Photos

The menu options under "Take Photos" are available to user only after generating new unique id through menu.

*WAMIS Mobile App User Manual Ver 1* 

\_\_\_\_\_\_\_\_\_\_\_\_\_\_\_\_\_\_\_\_\_\_\_\_\_\_\_\_\_\_\_\_\_\_\_\_\_\_\_\_\_\_\_\_\_\_\_\_\_\_\_\_\_\_\_\_\_\_\_\_\_\_\_\_\_\_\_\_\_\_\_\_\_\_\_\_\_\_

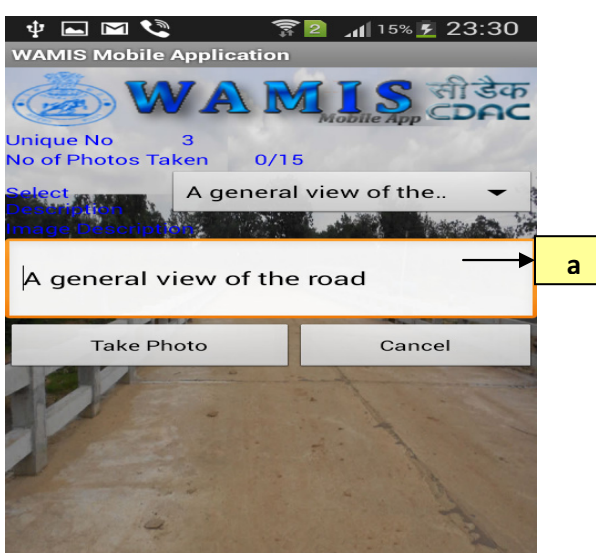

Fig. 1.4.1.2

Before taking photos for the work being inspected, user can provide appropriate comments for photo being taken.

a. To put comments, choose description option from dropdown and tap on text to add customized comments. Fig. 1.4.1.2

Using the select options user can enter/choose the photo description and take photos. Image description is mandatory for each photo. User can take minimum 1 and maximum 15 photos for a single work.

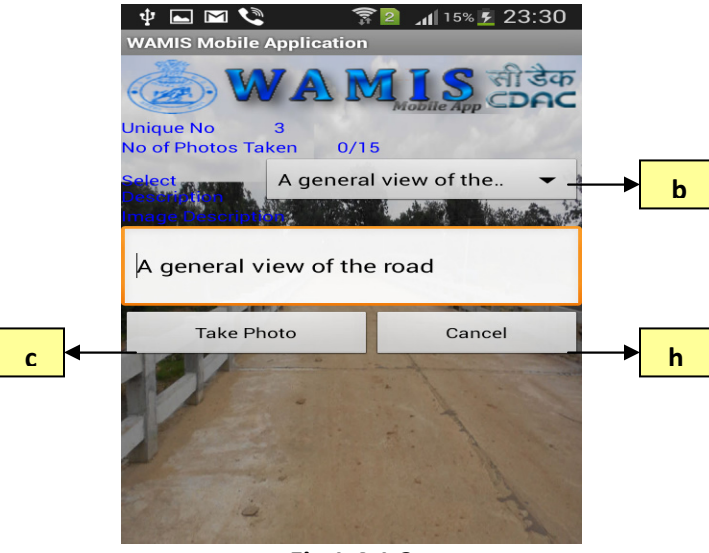

Fig 1.4.1.3

- b. To Choose appropriate description from the dropdown list already provided, it will appear in the "Image Description " text box. If you want to edit and update it, click on "Image Description" text box it will provide you key pad to type and edit the description. Fig 1.4.1.3
- c. Click on take Photo button. Fig 1.4.1.3
- d. Capture photo using photo-capturing screen (not shown here).
- h. To cancel whole activity of taking photos, click on "Cancel button". Fig 1.4.1.3

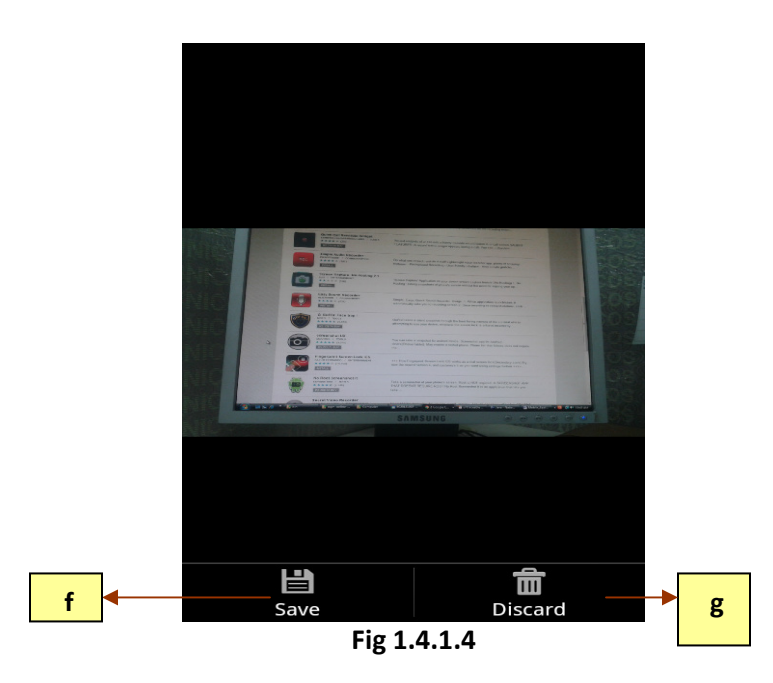

f. To save captured photo, click on "Save" button as shown in Fig 1.1.1.4. above g. To cancel captured photo, click on "Discard" button as shown in Fig 1.1.1.4 above

#### 1.4.3 Finalize

Using "Finalize" button in menu in Fig 1.4.1, user can finalize the work for submission. Minimum 1 photos are mandatory for finalization of the work. After finalizing only user can submit the details for the inspected work.

1.4.4 Submit

*WAMIS Mobile App User Manual Ver 1* 

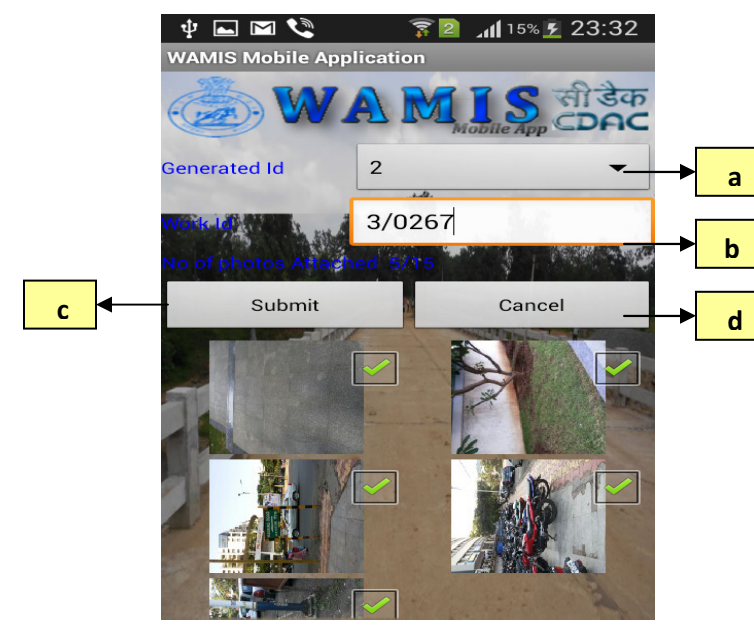

Fig 1.4.1.5

Using this menu option user can submit inspection details to the server. Screen provides information about number of remaining photos to be checked as well as number of remaining photos to be uploaded.

a. Choose "Genereted Id." of the inspected work from the dropdown.

b. Enter Work Number for against which photo(s) are being uploaded. Minimum 1 and maximum 15 photos can be selected for uploading.

c. Click on "Submit" button to upload captured photos to server.

d. To cancel the submit operation, click on "Cancel" button.

User will get confirmation of uploaded details in the form of audio message.

NOTE: - Based on resolution of the camera and network speed time taken for uploading 15 photographs May vary from 3 min to 6 min. It is recommended to upload the photographs using 3G network.

1.4.5 Logoff

*WAMIS Mobile App User Manual Ver 1* 

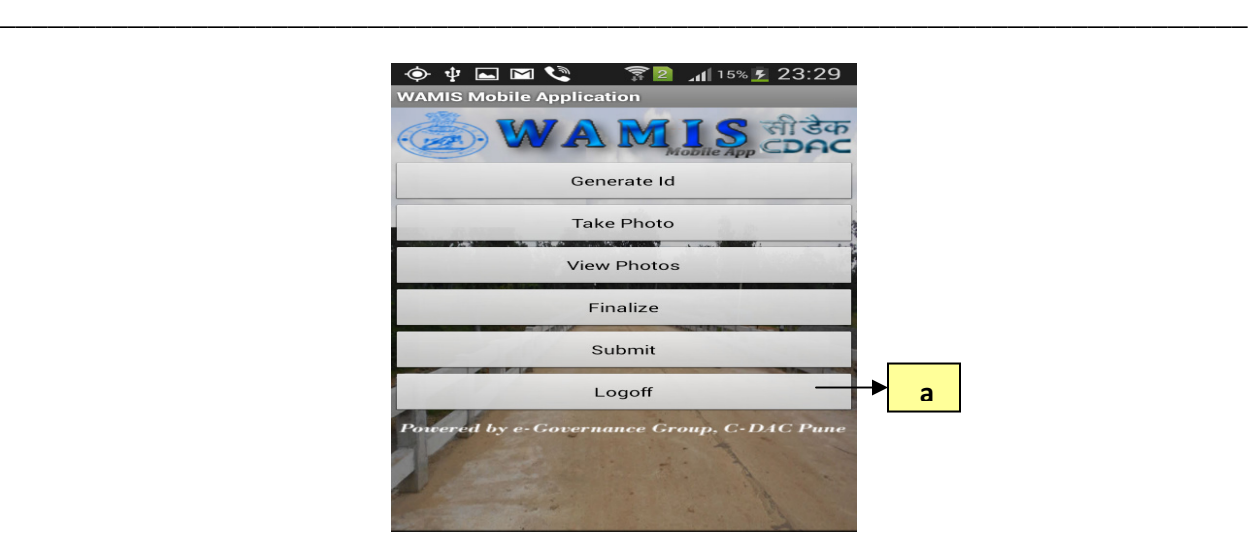

Fig 1.4.1.6

a. To exit from the application, click on "Logoff" button in menu in Fig 1.4.6 above

#### 1.5. Error Messages

This section explains the errors and warnings with corrective action to be taken by the user.

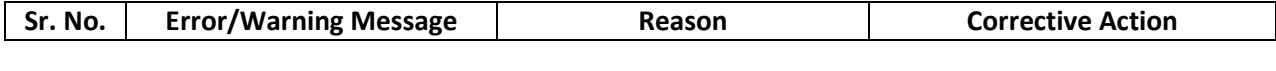

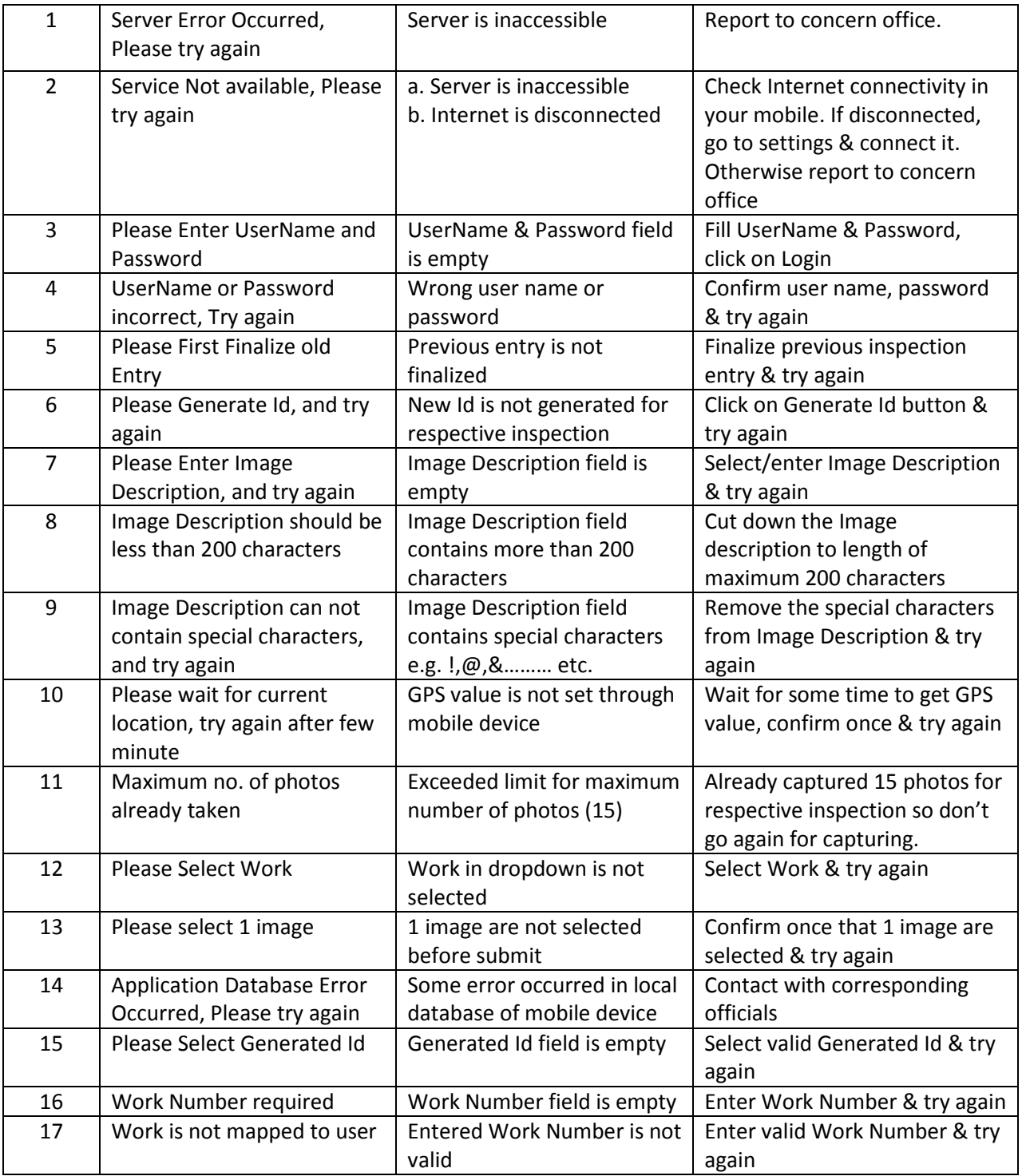